Web Grid Ordering Overview

DJF 8/14/14

Case 13724

This Modification simplifies entering a group of items codes via Remotenet, using a web based grid form. Examples might be size and color or in this example a set of dentures with mould size and shade. The customer/salesman will be able to fill out the grid with the required quantities and have a copy of the grid emailed to Customer Service for processing. As well as a save a copy for later use.

In addition each item in the grid will create an unique line and item code for each item.

Currently each item is an alias to a master item, so from an inventory standpoint they are all the same but the part number on the order and the grid will differentiate them.

Step 1. Web Grid Item Maintenance/Setup

Note: you will need to create your item in MDS Product Master Maintenance prior to creating it on the web, and you will need to flag it as being available on the website.

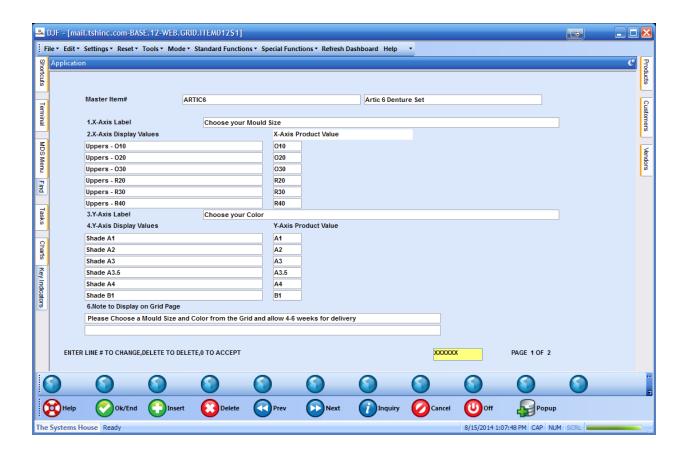

Enter values for the X-Axis (Left hand side) and the Y-Axis (across the top) as well a label for both sides of the Grid, you may also enter an optional message to appear at the top of the order form or any notes about delivery etc.

The Values for display will show on the web page - the values for the product will create a new item number with a "-" as a separator.

Step 2. Login to Remotenet and Search for your Item

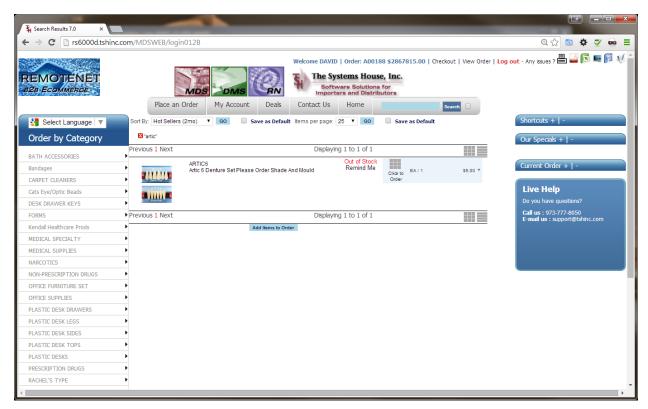

Note that your item does not allow you to enter a quantity in the product search as it does on a standard product, you will click on the grid icon on the line to order this item.

After clicking you will see a grid appear with your choices.

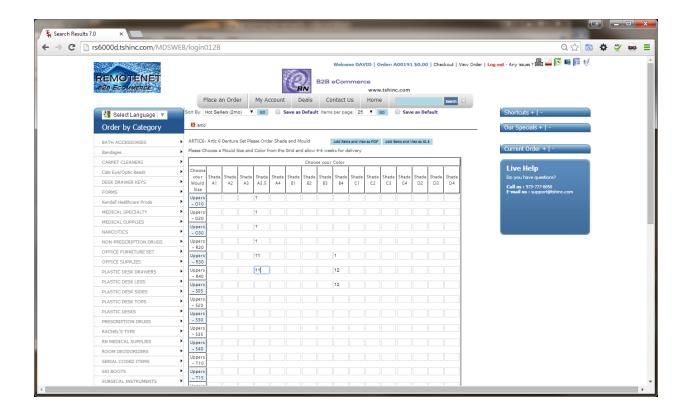

Enter Quantities into each box for the desired items the click the Add Items and View as PDF or Add Items and View as XLS

Either option will also email customer service a copy of the form you have filled out.

You can create as many forms as needed or delete the items from your order and start again.

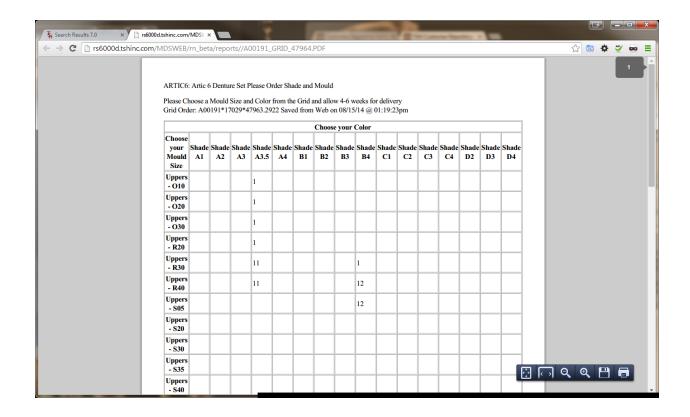

Once you click add items and view and pdf a new window will popup with your PDF and customer service will get a copy -

You can also choose an excel spreadsheet if you like.

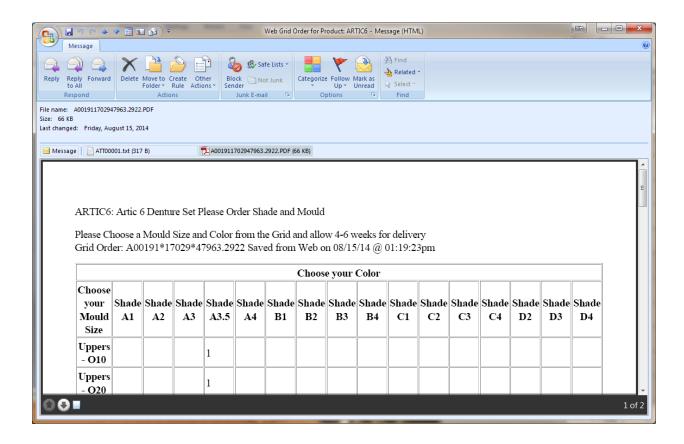

The Web Order now shows your Items on it and can be sent in normally

When the order prints it will show you your items.

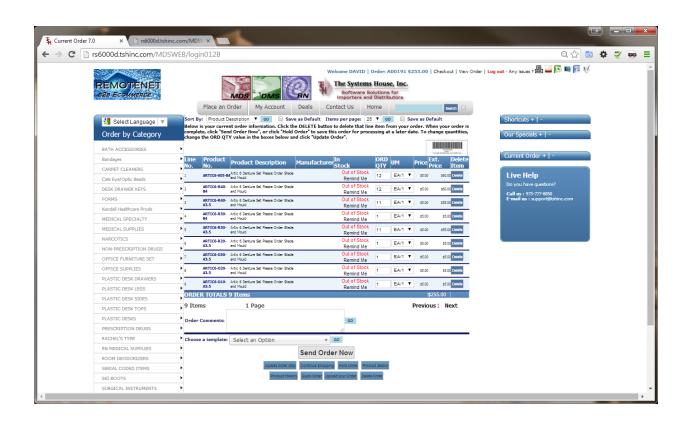

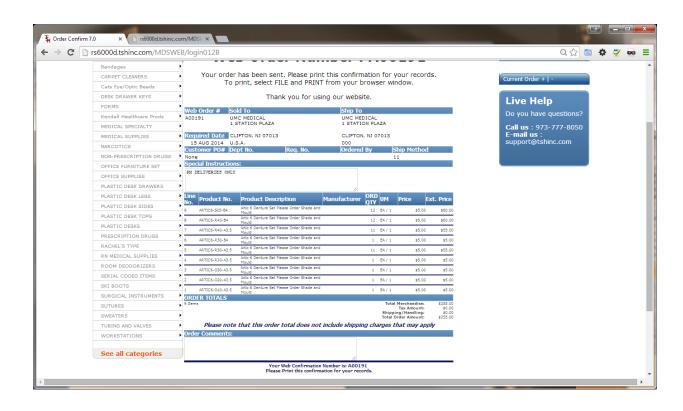

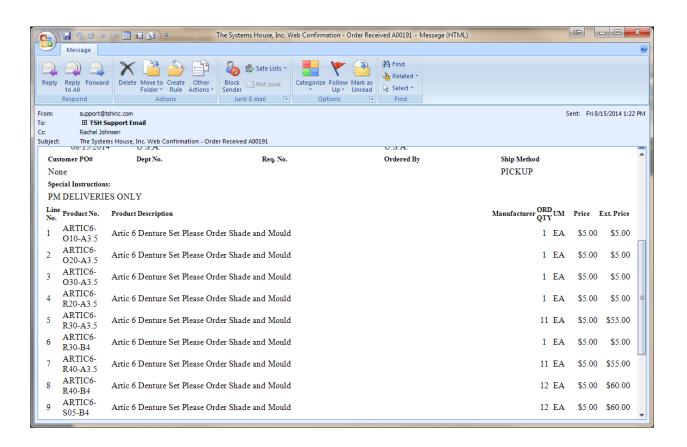

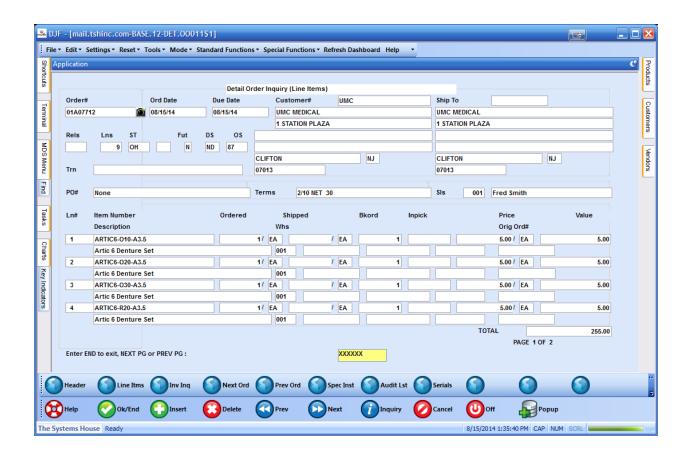